#### I<sup>,</sup>O DATA DOCU000019

# FAQ スマートフォン/タブレットで 初期設定ができない、またはインターネットにつながらない

本製品では、Wi-Fi接続後に初期設定(パスワード設定など)が必要です。初期設定が完了するまでインターネットには接続されません。

## Q 初期設定の流れ

- スマートフォン/タブレットで本製品の初期設定をおこなう場合は、以下の
- 流れで操作してください。
- ① モデムと本製品を配線する
- ② スマートフォン/タブレットの機内モードをオンにし、 Wi-Fiもオンにする 【ポイント】機内モードを先にオンにしてください。そのあとWi-Fiをオンにしてください。
- ③ スマートフォン/タブレットを本製品にWi-Fi接続する
- ④ 初期設定をおこなう
- ⑤ スマートフォン/タブレットの機内モードをオフにする

●ミ動画でも手順をご確認いただけます

www.iodata.jp/support/qanda/answer/s30228.htm

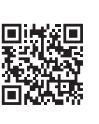

# Q 初期設定の画面(パスワード設定画面)が表示されない

スマートフォン/タブレットを本製品にWi-Fi接続後、Webブラウザー を開いても右の画面が表示されない場合は、Webブラウザーに、 "http://192.168.0.1"を入力して開いてみてください。

http://192.168.0.1 c

#### ▼WN-AX1167GR2、WN-AX2033GR2の画面 ▼WN-DX1167Rの画面

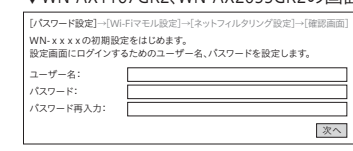

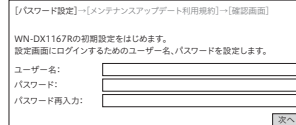

# Q 初期設定完了後、インターネットにつながらない

① 本製品の電源ランプが点灯になるまで、約5分間、何も操作せずお待ちください。

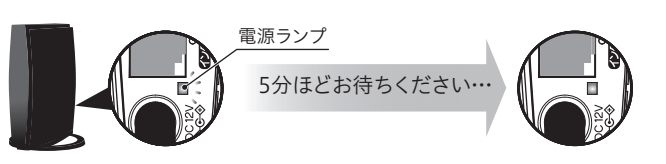

### ⊈ُ≩ ∯

「設定反映中」の時間が0秒になっても、「かんたん接続」等の画面が表示されても、 電源ランプが点灯するまでは何も操作しないでください。 点滅中は設定反映中や回線自動判別中のため操作できません。

② スマートフォン/タブレットの設定画面を開き、再度本製品のSSIDを選択し、Wi-Fi接続してください。

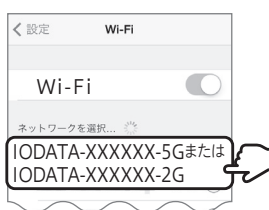

#### ③ 画面の指示にしたがって操作してください。

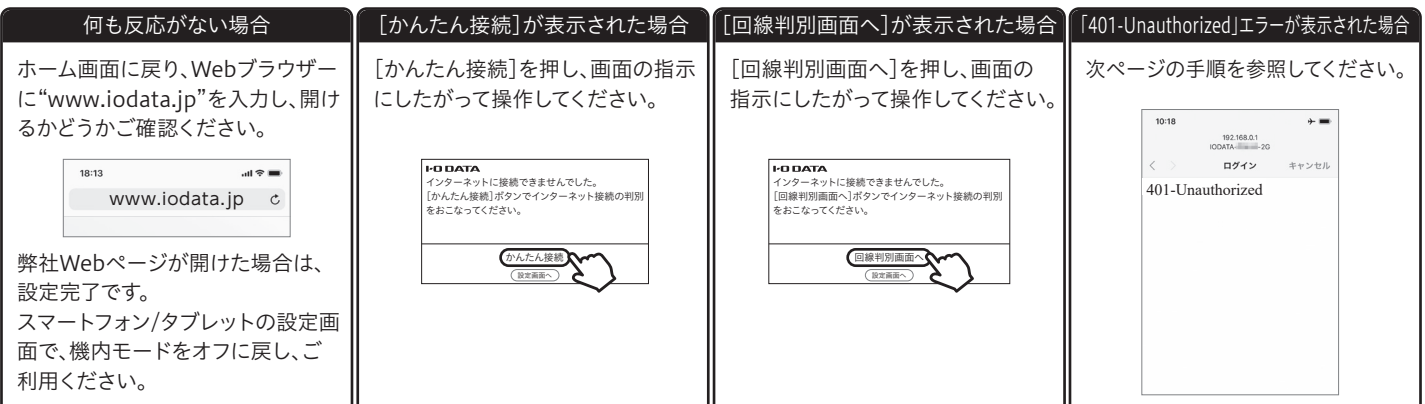

# 「401-Unauthorized」エラー画面が表示された場合

#### 以下の手順で接続してください。

- ① 端末により表示される画面が異なります。
	- [キャンセル]を押して手順②へお進みください。
	- ●":"アイコンがある場合はアイコンを押して、手順⑤へお進みく ださい。
	- [キャンセル]も何もアイコンが表示されていない場合は、手順⑥ へお進みください。

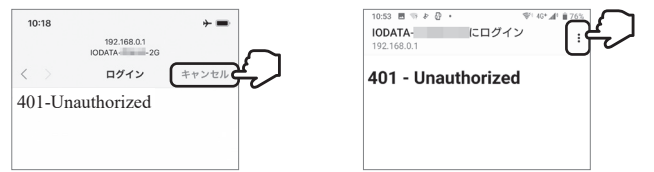

② スマートフォン/タブレットの設定画面を開き、再度本製品のSSID を選択し、Wi-Fi接続してください。

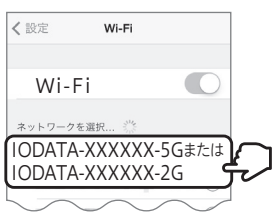

③ 「インターネットに接続できませんでした…」の画面が表示されたら、 [かんたん接続]を押してください。

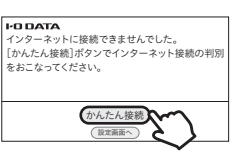

(4) 手順①と同じ画面が表示されたら、[キャンセル]や":"を押してください。

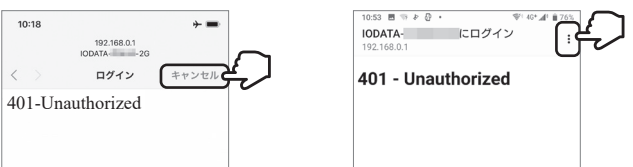

⑤ [インターネットに接続せずに使用]、または[このネットワークをその まま使用する]を押してください。

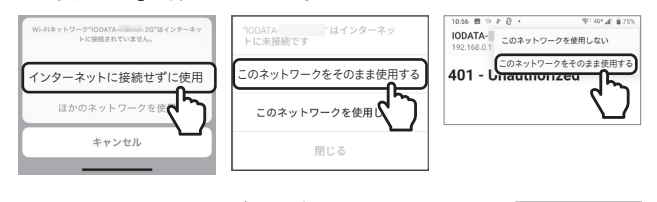

⑥ ホーム画面に戻り、Webブラウザーの新しいページに "http://192.168.0.1"を入力して開いてください。

 $\mathbf{m}$ 

http://192.168.0.1 c

 $18:13$ 

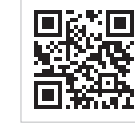

http://192.168.0.1

■: 以下のような画面が表示されても何も操作しないでください

以下の画面は何も操作せず、Webブラウザーの新しいページを開き、 "http://192.168.0.1"を入力して開いてください。(上記手順⑥参照)

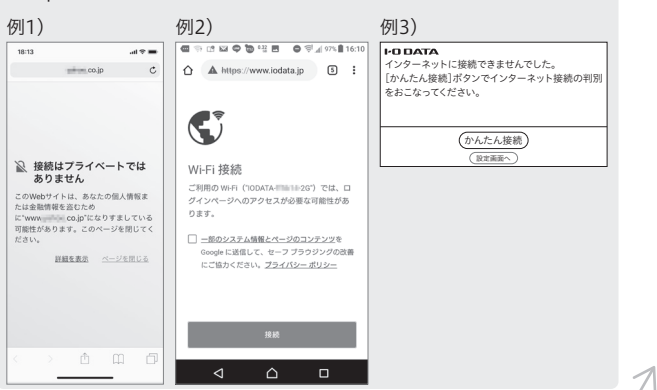

⑦ 初期設定時に設定したユーザー名とパスワードを入力し、ログインし てください。

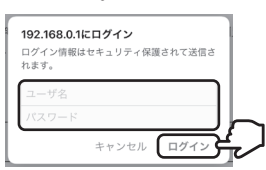

⑧ [かんたん接続]を押します。

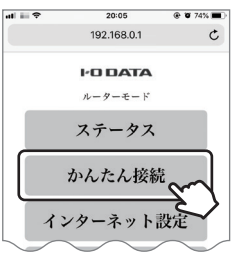

⑨ [かんたん接続]または[判別開始]を押します。 ⇒約3分お待ちください。

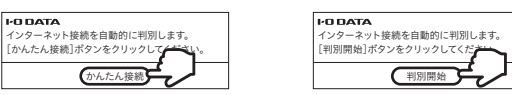

⑩ [接続ID]と[接続パスワード]の入力画面が表示された場合は、プロ バイダーから提供された書類を確認し、インターネット接続用の[接 続ID]と[接続パスワード]を入力し、[次へ]を押します。

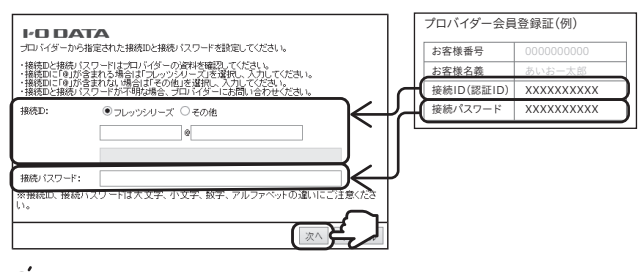

#### ? 参考

- 「接続ID」はプロバイダーにより「ユーザーID」、「認証 ID」、 「ログイン ID」、「接続ユーザー名」などと表示されている場合があります。
- 「接続パスワード」はプロバイダーにより「本パスワード」、「認証パスワー ド」、「ログインパスワード」などと表示されている場合があります。
- 「接続ID」と「接続パスワード」は、本製品には記載されていません。プロ バイダーから提供された書類に記載されています。内容が不明な場合 は、ご契約のプロバイダーにお問い合わせください。
- ⑪ 設定完了後、任意のインターネットのページ(www.iodata.jpなど)を 入力し、開けるかどうかご確認ください。

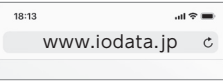

⑫ インターネットに接続できた場合は、設定完了です。 スマートフォン/タブレットの設定画面で、機内モードをオフに戻し、 ご利用ください。

●・動画でも手順をご確認いただけます

www.iodata.jp/support/qanda/answer/s30251.htm

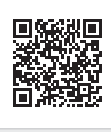